## **EECOM 2017 BioBlitz**

As part of our workshop: Explore, Snap, Record: Learn about using a BioBlitz to engage students and reconnect them to their local natural environment, we will be holding a mini BioBlitz around Acadia. To support this we have created a project page on iNaturalist.ca- EECOM 2017. Anyone is welcome to join and submit observations between Thursday May 18<sup>th</sup> and Monday May 22<sup>nd</sup>.

To participate you need a smartphone, tablet, or computer & an iNaturalist account.

#### **How to Create an iNaturalist Account**

In order to use iNaturalist to help you identify species, you'll need to create an iNaturalist account.

- 1. Go to www.inaturalist.ca or www.inaturalist.org (your log in on one site will match your log in on the other site
- 2. Click on **Sign up** in the top right corner of the page
- 3. Follow the instructions to join iNaturalist!

## **Join the BioBlitz Project**

1. Once you have signed in, click on Projects along the upper banner.

In the search bar type EECOM 2017. Click on the link to the project On the right hand bar you should be able to join the project.

## **How to Make an Observation with your iPhone**

Explore

First you'll need to download the iNaturalist Mobile App and create an iNaturalist account. 

 $\Omega$ 

Observe

 $000$ 

More

Me

1. Tap **observe**

- 2. Add one or more photos as **evidence**
- 3. Enter **what** you saw or leave this blank
- 4. **When** you saw it should be added automatically
- 5. **Where** you saw it should be added automatically, if not check Privacy in the Settings app
- 6. **Save** your observation

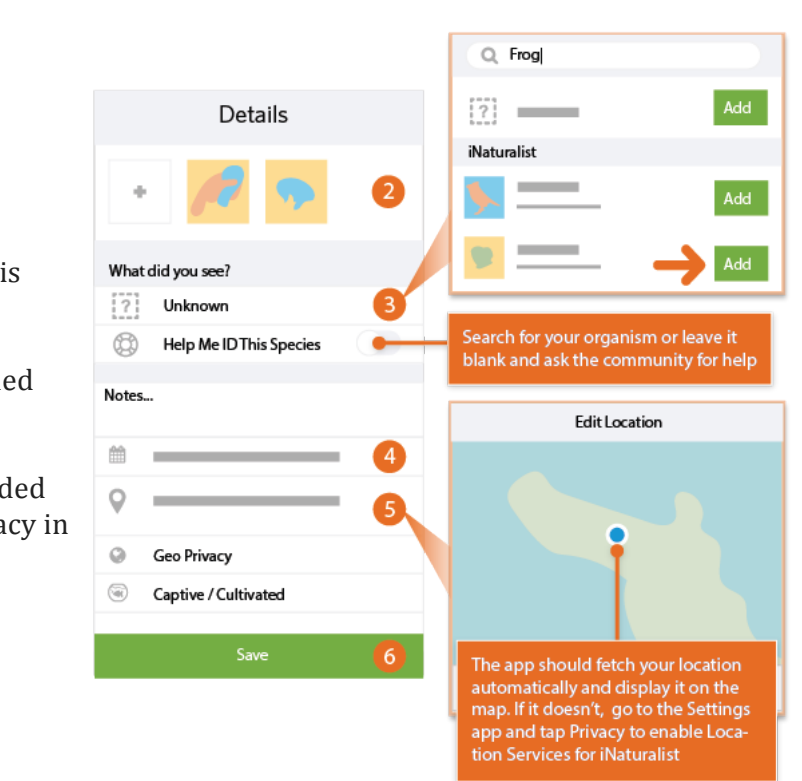

- 7. **Upload** to share with the community. This should happen automatically, if not tap the button. You can turn  $\left\{ \begin{pmatrix} 1 \\ 1 \end{pmatrix} \right\}$  off autoupload from the app settings from the Me tab.
- 8. Check back for **activity** on your observation from the community

For more help on using the iNaturalist iPhone app, see https://vimeo.com/162581545

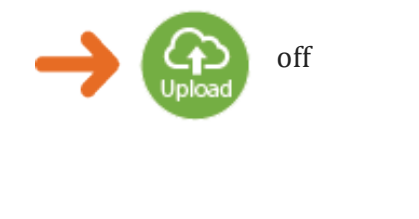

## How to Make an Observation with your Android

First you'll need to download the iNaturalist Mobile App and create an iNaturalist account. 

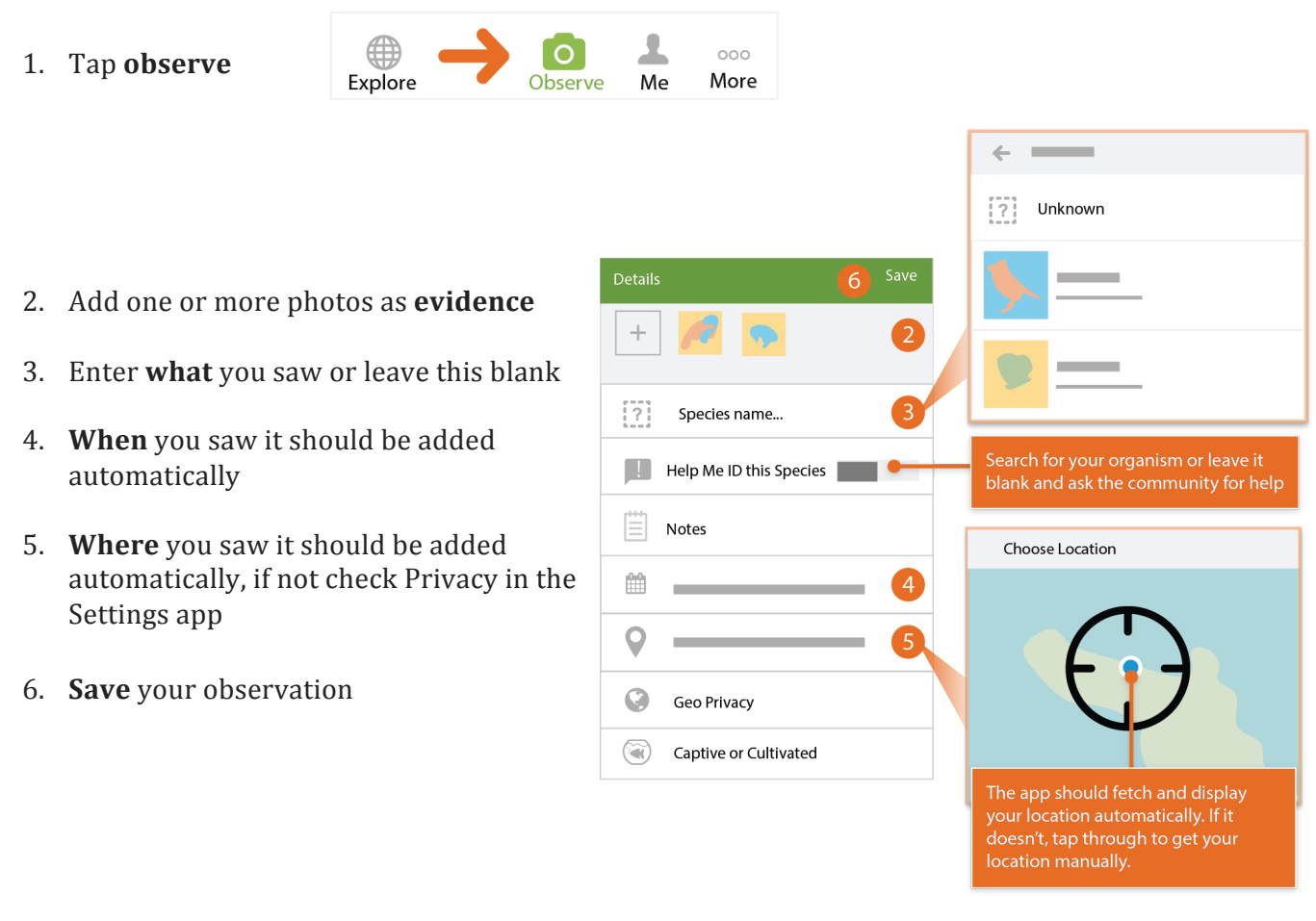

- 7. **Sync** to share with the community. This should happen automatically, if not tap the button. You can turn off auto-upload from the **Settings** tab.
- 8. Check back for **activity** on your observation from the community

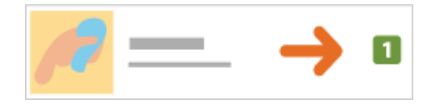

Sync 1 observation

# Make an observation from the Web

If you don't have a smart phone, or don't have a smart phone with the ability to download the mobile iNaturalist App, you can still participate in the Bioblitz! All you need is a camera and you can upload your pictures from any computer – we'll even have computers available onsite to help! First you'll need to create an iNaturalist account.

1. Start by tapping **Add** from the dropdown in the top menu

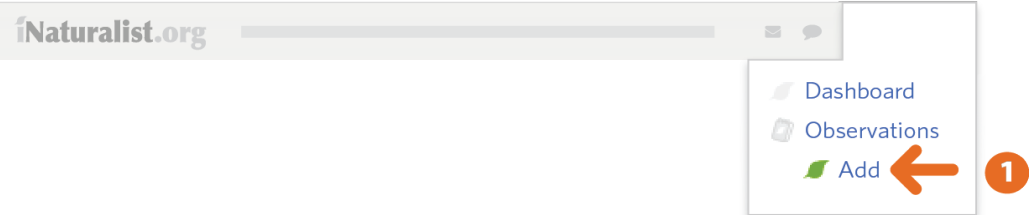

- 2. Type a name for **what** you saw and choose from one of the choices. If you can't find what you're looking for, leave it blank or use some placeholder text. If you entered a scientific name that's not recognized, click 'Search external name providers' to first import the organism from elsewhere. Let us know if the organism Was it captive/cultivated? you observed was captive or cultivated.
- 3. Type in an address and click 'Search' in order to calculate coordinates and an accuracy circle describing **where** you were. You'll probably also need to zoom into the map and manually adjust the marker position and accuracy circle size.
- 4. Adding **evidence** for what you saw in the form of photos or sounds provides. You can upload photos from your hard drive or import photos or sound from your other social networks by linking them
- 5. Use the calendar to enter when you observed the organism
- 6. **Save** your observation

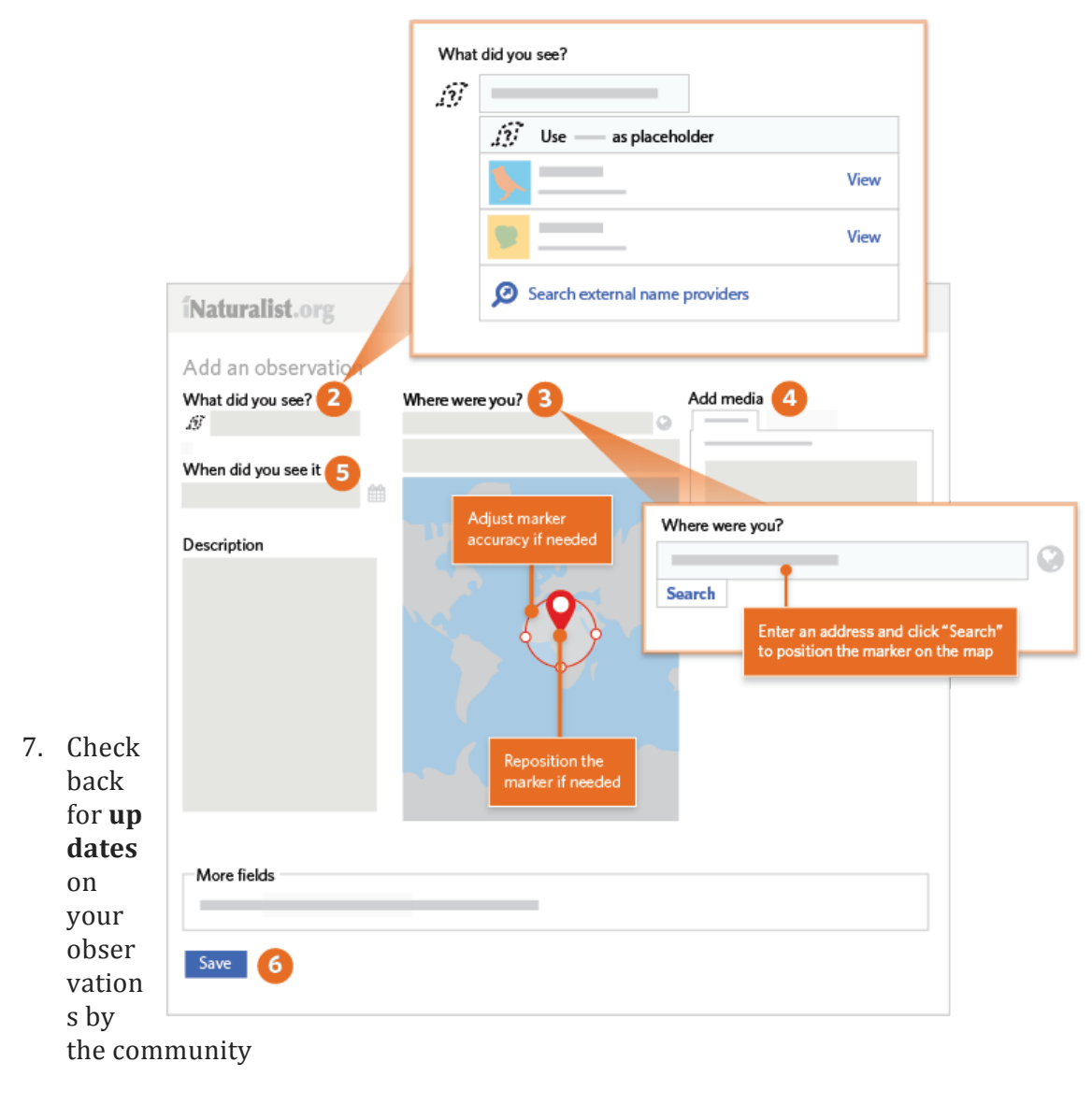

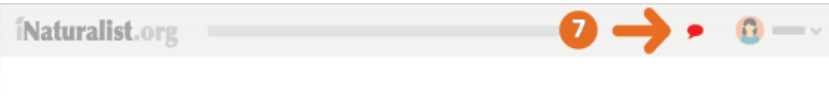